**Wer Musik-Dateien und Fotos aus einer Präsentation (pps oder ppsx) holen möchte, führt die folgenden Aktionen aus:**

- **1. Öffne zuerst das Programm PowerPoint (leere Datei)**
- **2. Gehe jetzt auf Datei öffnen, öffne die entsprechende pps bzw. ppsx-Datei**
- **3. Gehe jetzt auf Datei Speichern unter und speichere die Datei mit dem Format pptx ab**
- **4. Klicke nun im Windows Explorer auf die pptx-Datei, klicke dann mit der rechten Maustaste darauf und klicke anschließend auf Umbenennen**
- **5. Ändere jetzt nur die Dateierweiterung von pptx in zip.**
- **6. Drücke die EINGABETASTE und klicke dann auf Ja**

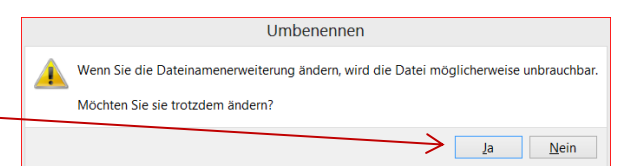

**7. Es kommt diese Meldung, dass die Datei nun unbrauchbar ist, das stimmt aber nicht. Das Dateitypsymbol ändert sich in einen ZIP-komprimierten Ordner.**

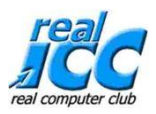

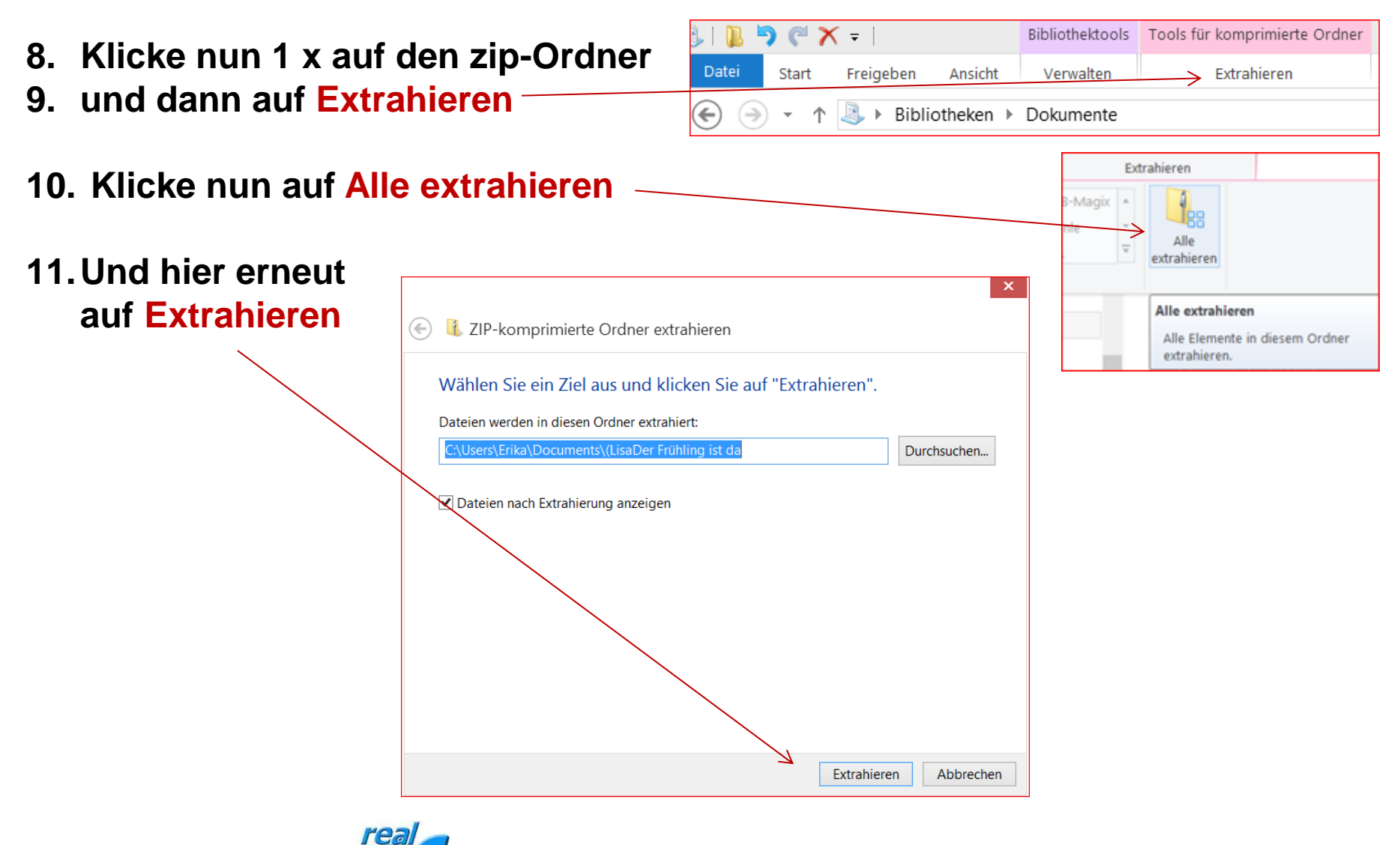

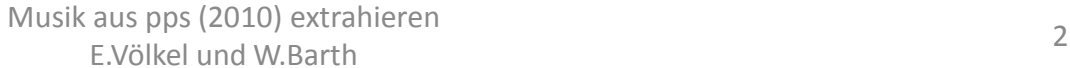

## **Ein neuer Ordner wurde nun mit einigen Unterordnern angelegt. Darin enthalten ist der ppt-Ordner, den öffnen wir mit Doppelklick.**

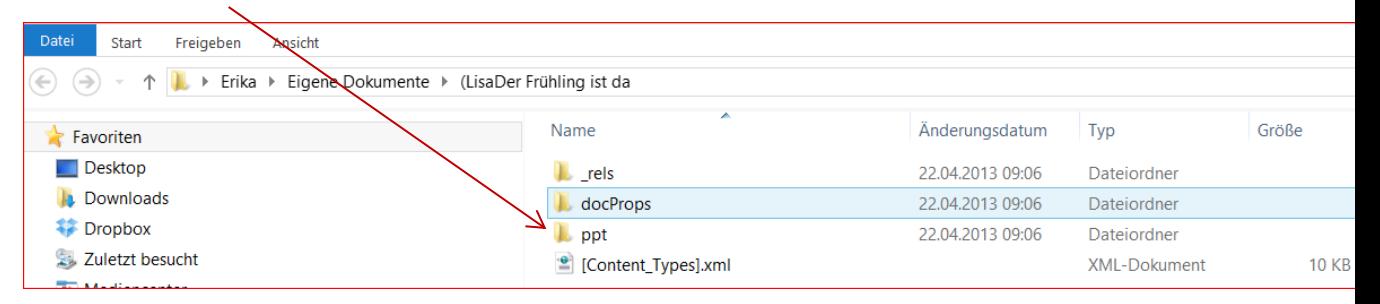

(LisaDer Frühling ist da ▶ ppt **12. Wir öffnen nur media** Name  **und sehen das**  $\|$  rels media  **Ergebnis**  slideLavouts  **(auf der nächsten Seite) slideMasters** slides theme 의 presentation.xml 뾬 presProps.xml <sup>o</sup> tableStyles.xml  $\left| \frac{1}{2} \right|$  viewProps.xml

#### **Die anderen Ordner sind uninteressant**

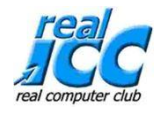

### **Ergebnis = Alle enthaltenen Dateien der Präsentation werden angezeigt und könnten anderweitig verwendet werden.**

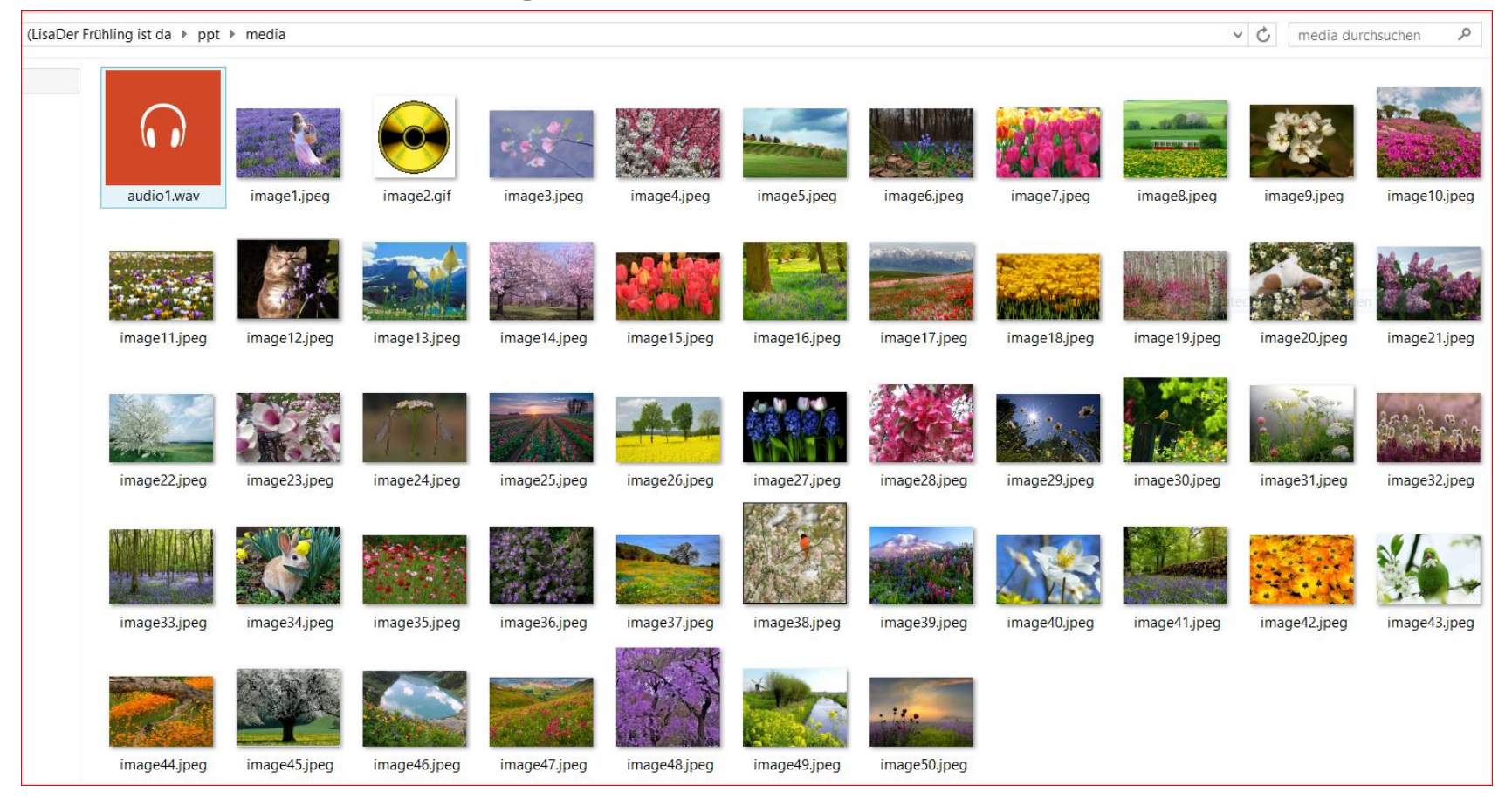